# **Altas**

<p>En Escolar: Altas podemos consultar todas las altas de alumnos en cursos de la academia.</p>  $p>$ Aunque aquí tenemos el listado global, de todos los alumnos y cursos, podemos consultar altas específicas desde:</p> <ul ><li>La ficha de alumno, en la solapa Altas. Se nos mostrarán las altas de ese alumno concreto.</li> <li>La ficha de curso, en la solapa Altas. Se nos mostrarán las altas de ese curso en concreto.</li><li>La ficha de colegio, en la solapa Altas. Se nos mostrarán las altas de alumnos pertenecientes a ese colegio en concreto (requiere contratar el módulo Colegios).</li> </ul> <p>Dependiendo de lo que estemos haciendo ser&aacute; m&aacute:s &uacute: til consultar las altas desde un sitio u otro.</p> <p>Por ejemplo si estamos matriculando a varios alumnos en el mismo curso es más fácil ir a la ficha de curso, solapa altas, y desde allí añadir a los alumnos.</p> <p>Sin embargo si estamos matriculando a un alumno nuevo en un curso es más sencillo ir a Escolar: Alumnos, crear el alumno nuevo y antes de cerrar su ficha matricularlo desde la solapa altas de la misma.</p> <p>Hagamos como hagamos el alta estará disponible de forma inmediata en todos los sitios: en el listado general de altas, en la ficha del alumno, en la del curso y en la del colegio.</p>

# **Colores de las altas en el listado**

En los listados las altas tienen una correspondencia de colores/fuentes para saber su estado de un vistazo:

- Altas en negrita. Son altas que se hacen efectivas en el mes en curso.
- Altas con fuente de color rojo. Son altas cuya fecha de baja se corresponde al mes en curso.
- Altas con fondo color crema. Son altas cuya fecha de inicio es posterior al día actual, aún no se han hecho efectivas.
- Altas con fuente en color gris. Son altas que ya tienen una fecha de baja anterior al día actual.

Pueden darse casos en los que se apliquen más de una fuente/color si se cumplen varios requisitos simultáneos. Por ejemplo un alta cuya fecha de alta y baja se encuentren en el mes actual tendrá simultáneamente fuente negrita (por su fecha de alta) y color rojo (por su fecha de baja).

**La ficha de alta**

# **La ficha de alta**

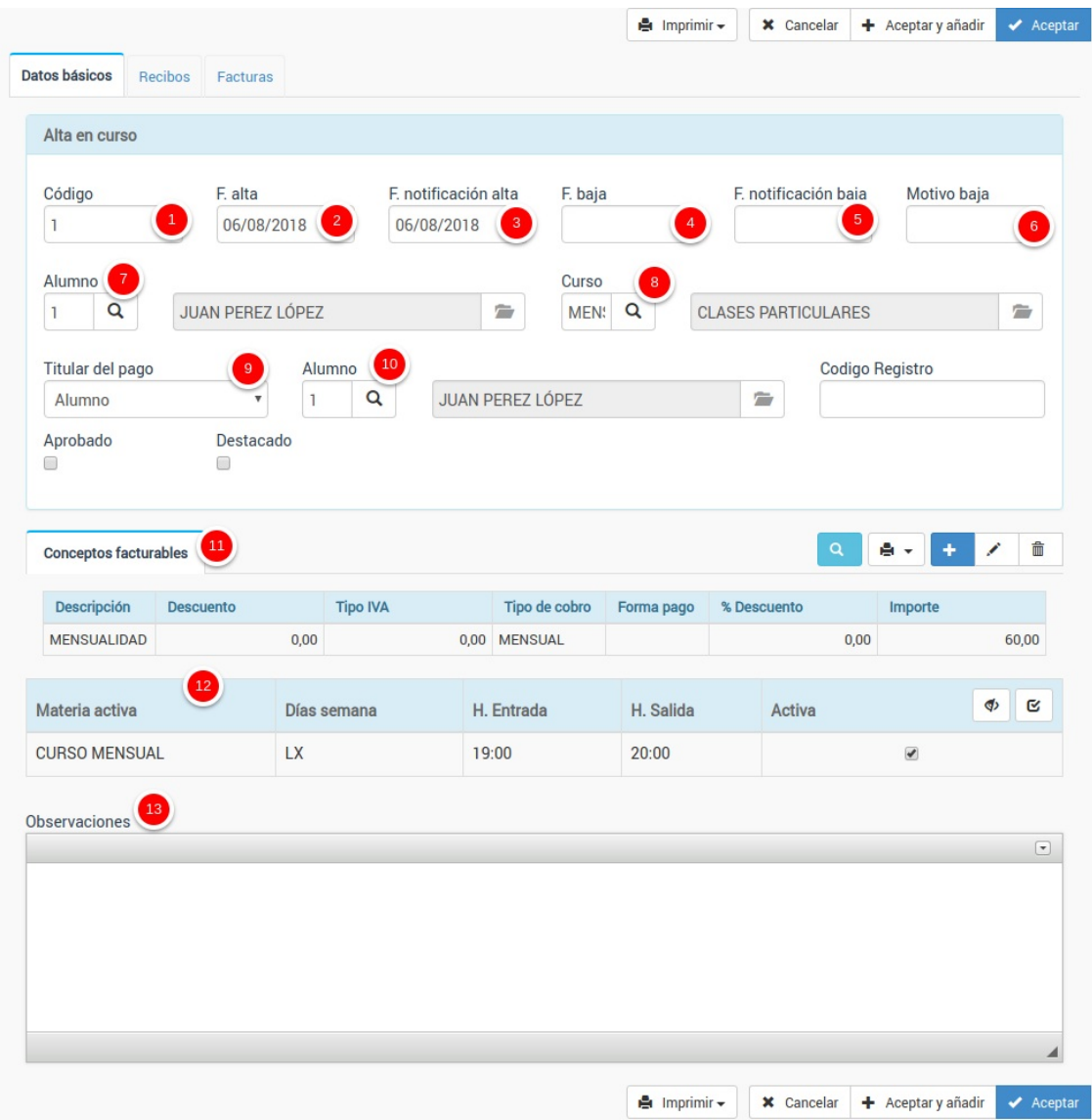

La ficha de alta contiene mucha información pero normalmente gran parte de ella ya está cubierta en el momento de añadir un alta, dependiendo desde donde la creamos. Los campos más importantes son:

- 1. Código. Las altas se numeran automáticamente si dejamos el código en blanco.
- 2. Fecha de alta. Fecha en la que se hará efectiva el alta del alumno.
- 3. Fecha de notificación de alta. Fecha en la que el alumno vino a matricularse. No tiene por qué coincidir con la fecha de alta: un alumno puede venir en agosto (fecha de notificación) solicitando plaza para septiembre (fecha de alta).
- 4. Fecha de baja. Cuando un alumno nos notifique que dejará de asistir a un curso debemos especificar aquí la fecha en la que se hará efectiva la baja para que no se le generen más recibos ni se le tenga en cuenta para el conteo de plazas a partir del mes siguiente a la baja.
- 5. Fecha de notificación de baja. Igual que con la fecha de alta un alumno nos puede decir con antelación la fecha en la que se dará de baja del curso.
- 6. Motivo de la baja. Podemos consignar el motivo de la baja si lo creemos necesario.
- 7. Alumno. Al introducir el código del alumno (o buscarlo pulsando la lupa) el alta se asigna a dicho alumno. Si estamos añadiendo un alta desde la ficha del alumno este campo ya aparecerá cubierto de forma automática.
- 8. Curso. Al introducir el código del curso (o buscarlo pulsando la lupa) el alta se asignará a dicho curso. Si estamos añadiendo un alta desde la ficha del curso este campo ya aparecerá cubierto de forma automática.
- 9. Titular del pago. Normalmente el pagador del alta será el propio alumno pero puede haber otros casos, como por ejemplo que pague el tutor, un hermano, la empresa, etc... En este desplegable

podemos escoger el tipo de pagador. Esta opción se explica más adelante en el caso práctico 'pagadores distintos/agrupar altas'.

- 10. Pagador. Por defecto será el mismo alumno del alta, pero tal como explicamos en el caso 9 pueden darse otros casos que se explicarán en 'pagadores distintos/agrupar altas'.
- 11. Conceptos facturables. Los conceptos facturables se copian directamente del curso al que pertenece el alumno. Podemos modificar los importes para este alta en concreto, cambiar el concepto, borrarlo o incluso añadir nuevos conceptos, tal como se explica en el caso práctico 'Conceptos personalizados'.
- 12. Materias activas. Por defecto cuando un alumno se matricula en un curso se le asignan todas las materias del curso, pero podemos desmarcar determinadas materias si el alumno no acude a esas clases. Un ejemplo de esto sería una academia de idiomas que en un curso tuviera dos materias: 'Teoría' y 'Conversación'. Podría darse el caso de que algunos alumnos vinieran sólo a la 'Teoría', con lo desmarcaríamos 'Conversación' para que no les figurase en los horarios.
- 13. Observaciones. Cualquier observación adicional que queramos consignar sobre este alta.

# **Solapa recibos**

En esta solapa podemos consultar los recibos que se han generado para este alta.

# **Solapa Facturas**

Si tenemos contratado el módulo **facturas** en esta solapa podremos consultar las facturas que se hayan generado a partir de este alta.

**Casos prácticos**

# **Casos prácticos**

Existen múltiples configuraciones a la hora de trabajar con altas en el programa, dependiendo de como queramos controlarlas. A continuación expondremos algunos casos prácticos que hemos visto que se repiten a lo largo de estos años dependiendo del modelo de academia.

# **Alta de un alumno desde su ficha**

Pasos a seguir:

- 1. Nos vamos a Escolar: Alumnos.
- 2. Creamos el alumno pulsando el botón 'Nuevo' o entramos en la ficha de uno existente pulsando doble click sobre él.
- 3. Tras cubrir los datos básicos (basta con el nombre y apellidos) nos vamos a la solapa 'Altas' de la ficha de alumno.
- $+$ 4. Pulsamos el botón 'Añadir una nueva alta'
- 5. En la ficha de alta seleccionamos el curso en el que se matricula y aceptamos el alta.
- 6. Estaremos de vuelta en la ficha del alumno. Le damos a aceptar y habremos terminado el proceso.

## **Alta de alumno con generación inmediata de recibo**

Este caso es idéntico al anterior sólo que al volver a la ficha del alumno ya generamos el recibo de su alta para que nos lo pague.

Pasos a seguir:

- 1. Nos vamos a Escolar: Alumnos.
- 2. Creamos el alumno pulsando el botón 'Nuevo' o entramos en la ficha de uno existente pulsando doble click sobre él.
- 3. Tras cubrir los datos básicos (basta con el nombre y apellidos) nos vamos a la solapa 'Altas' de la ficha de alumno.
- 4. Pulsamos el botón 'Añadir una nueva alta'
- 5. En la ficha de alta seleccionamos el curso en el que se matricula y aceptamos el alta.
- 6. Estaremos de vuelta en la ficha del alumno, en la solapa 'Altas'.
- 7. Pulsamos el botón de 'Generar recibo/factura'
- 8. Se nos abrirá la ficha del recibo/factura con los conceptos correspondientes (y fecha actual). Podemos darlo por cobrado, emitirlo, etc... y una vez terminamos le damos a 'Aceptar'.
- 9. Aceptamos la ficha del alumno.

### **Alta de varios alumnos desde un curso**

Si vamos a matricular a varios alumnos que ya tienen ficha en la academia en un curso determinado podemos hacerlo de forma fácil desde la ficha del curso. Los pasos a seguir son:

- 1. Nos vamos a Escolar: Cursos
- 2. Buscamos el curso correspondiente y abrimos su ficha.
- 3. Nos vamos a la solapa 'Altas'.
- 4. Pulsamos el botón añadir alta
- 5. La ficha del alta aparecerá con los datos del curso cubiertos, con la lupa correspondiente al campo

'Alumno' buscamos el alumno correspondiente para asignarlo.

- 6. Aceptamos el alta.
- 7. Volvemos a pulsar añadir alta para matricular a un nuevo alumno.
- 8. Repetimos los pasos del 5 al 7 hasta haber matriculado a todos los alumnos.

### **Mover alumnos de un curso a otro**

Para mover alumnos de un curso a otro podemos hacerlo desde cualquier lugar donde haya un listado de altas.

Lo más habitual es ir a la ficha del curso (Escolar: Curso) y allí movernos a la solapa Altas, donde estarán todos los alumnos de ese curso. En ese momento marcamos los alumnos que queramos mover y pulsamos el botón 'Mover altas':

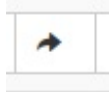

Que nos abrirá la siguiente pantalla para actuar sobre todas las altas seleccionadas:

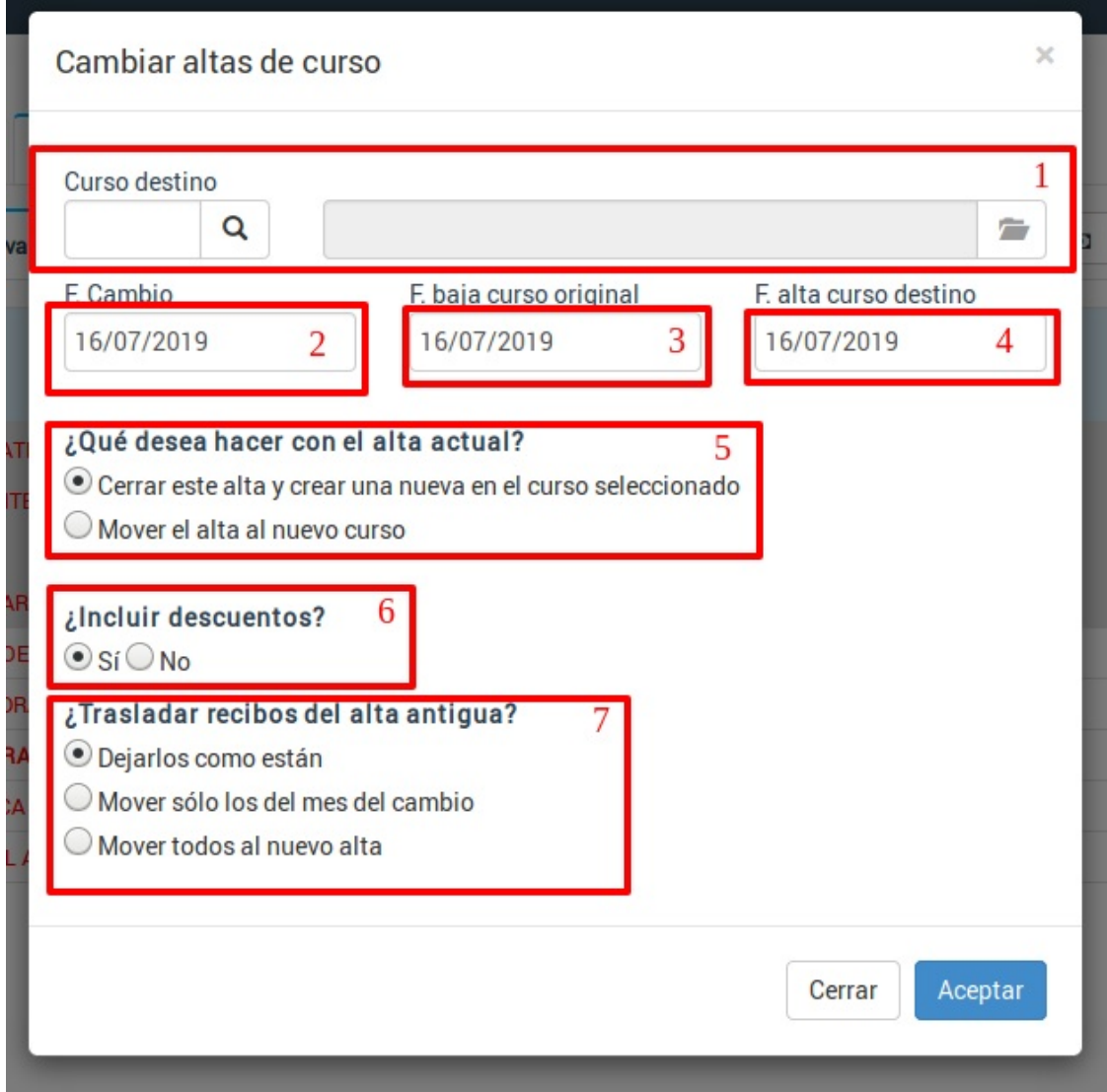

En esta pantalla tenemos una serie de opciones dependiendo lo que queramos hacer (recomendamos consultar los casos prácticos a continuación):

- 1. Curso destino. Debemos seleccionar el curso al que van destinadas las altas actuales.
- 2. Fecha del cambio. Ésta es la fecha en la que se consigna el cambio (normalmente la fecha actual). En el alta nueva se corresponderá con la 'Fecha de notificación del alta'.
- 3. Fecha de baja curso original. Si el alta original se cierra en vez de moverla (ver punto 5) ésta será la fecha en la que se consigne la baja para el alta original (normalmente el día actual, aunque recomendamos leer la nota importante sobre las fechas al final de esta página).
- 4. Fecha de alta en el curso destino. Se corresponderá con la 'Fecha de alta' del curso nuevo al que va destinada.
- 5. Con este check seleccionamos que deseamos hacer exactamente con el alta original (la que estamos movimiendo):
	- Cerrar y crear alta en el curso destino. Esto le pondrá una fecha de baja al alta actual, que quedará en el curso original, a la vez que se abre un nuevo alta en el curso destino. Se suele usar cuando se produce un cambio de nivel de alumnos (ver caso práctico más adelante).
	- Mover el alta al nuevo curso. El alta actual se traslada al curso destino, despareciendo su registro en el curso actual. Se suele hacer cuando se ha matriculado a alguien por error en un curso o cuando cuando estamos usando un curso puente para preparar los cursos del año que viene (ver caso más adelante).
- 6. Si marcamos 'Sí' en la pregunta de incluir descuentos se trasladarán los descuentos personalizados que el alumno tenga para este curso en la ficha del alta. Un detalle: los descuentos automáticos (de Administrativo: Ofertas) se recalcularán de forma normal para el curso destino.
- 7. El traslado de recibos del alta original tiene especial importancia:
	- Dejarlos como están. Los recibos ya generados para el alta original seguirán asignados al curso actual.
	- Mover sólo los del mes del cambio. Si el alta original tenía recibos en meses anteriores éstos se quedarán con el alta original. De haber recibos en el mes que se produce el movimiento estos se trasladarán al curso destino con el alta nueva.
	- Mover todos con el alta nueva. Se moverán todos los recibos que hubiera asignados al curso/alta original al nuevo curso (es un caso bastante raro).

Recomendamos leer los casos prácticos propuestos a continuación para entender mejor cual es el funcionamiento de las distintas preguntas que contiene esta pantalla.

### **Nota importante sobre las fechas**

El programa genera la facturación teniendo en cuenta la fecha de alta y baja del alumno. Si el alumno está aunque solo sea un solo dia en el mes actual se generará factura del curso. Por lo tanto es conveniente si movemos alumnos que la fecha de baja del curso original (3) se corresponda con un dia del mes anterior si no queremos generarle recibo de éste.

Por ejemplo: si el cambio de curso es en diciembre lo lógico sería consignar como fecha de baja (3) el 30/11, ya que si pusiéramos fecha de baja en el curso original (3) el día 01/12 y fecha de alta en el curso destino (4) el mismo día 01/12 se le generarían dos facturas, una por el curso original y otra por el destino, ya que a efectos prácticos el alumno estaría en ambos cursos activo ese mes.

### **Alumnos que cambian de nivel**

**Caso práctico:** Hemos finalizado un curso y queremos que los alumnos que se encuentran en él pasen al siguiente nivel <sup>o</sup> trasladarlos <sup>a</sup> uno nuevo totalmente. Las altas de este curso deben finalizar hoy y en el nuevo curso empezará en septiembre.

### **Planteamiento inicial**

Vamos a mover los alumnos del curso de literatura a dirección de cine.

Como podemos comprobar en la imagen el curso origen (Literatura) tiene 4 altas mientras que el curso destino (Dirección de cine) no tiene ninguna.

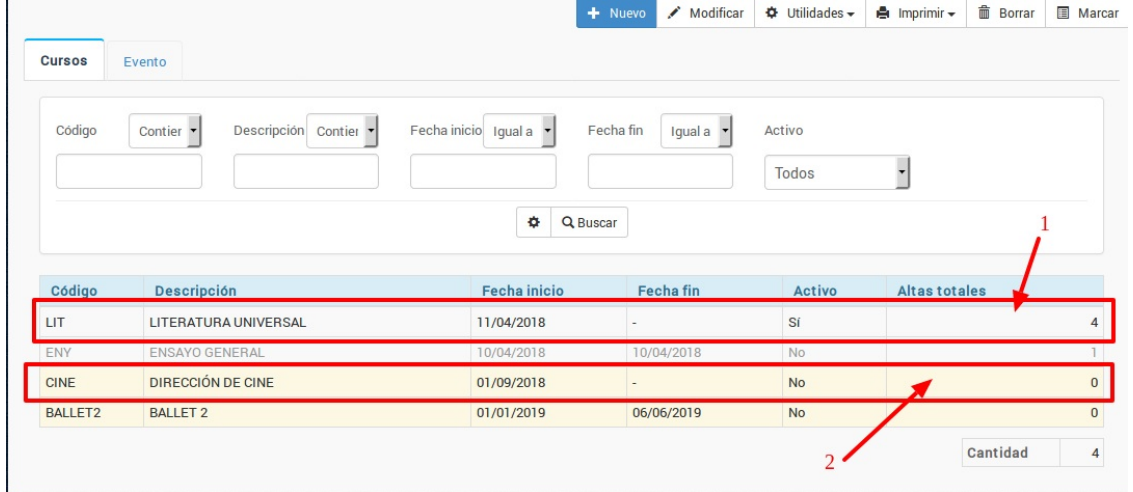

#### **Moviendo a los alumnos de curso**

Entramos en la ficha del curso origen (Literatura) y vamos a la solapa altas. Podemos marcar varias altas manteniendo pulsada la tecla CTRL (CMD en Mac) mientras hacemos un click con el ratón en las distintas altas (1). Una vez tenemos marcadas las altas que vamos a trasladar le damos al botón 'Mover altas de curso' (2).

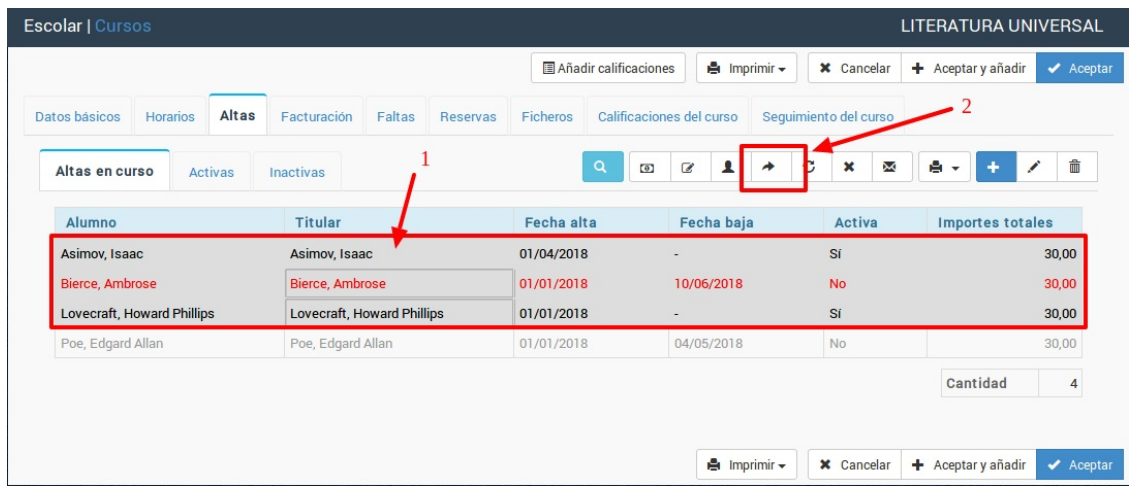

Al hacerlo se abrirá la ventana de movimiento de altas que nos permite configurar el tipo de movimiento que haremos. En este caso lo que queremos es finalizar las altas de los alumnos en el curso actual y crear un alta de esos mismos alumnos en el curso de 'Cine'.

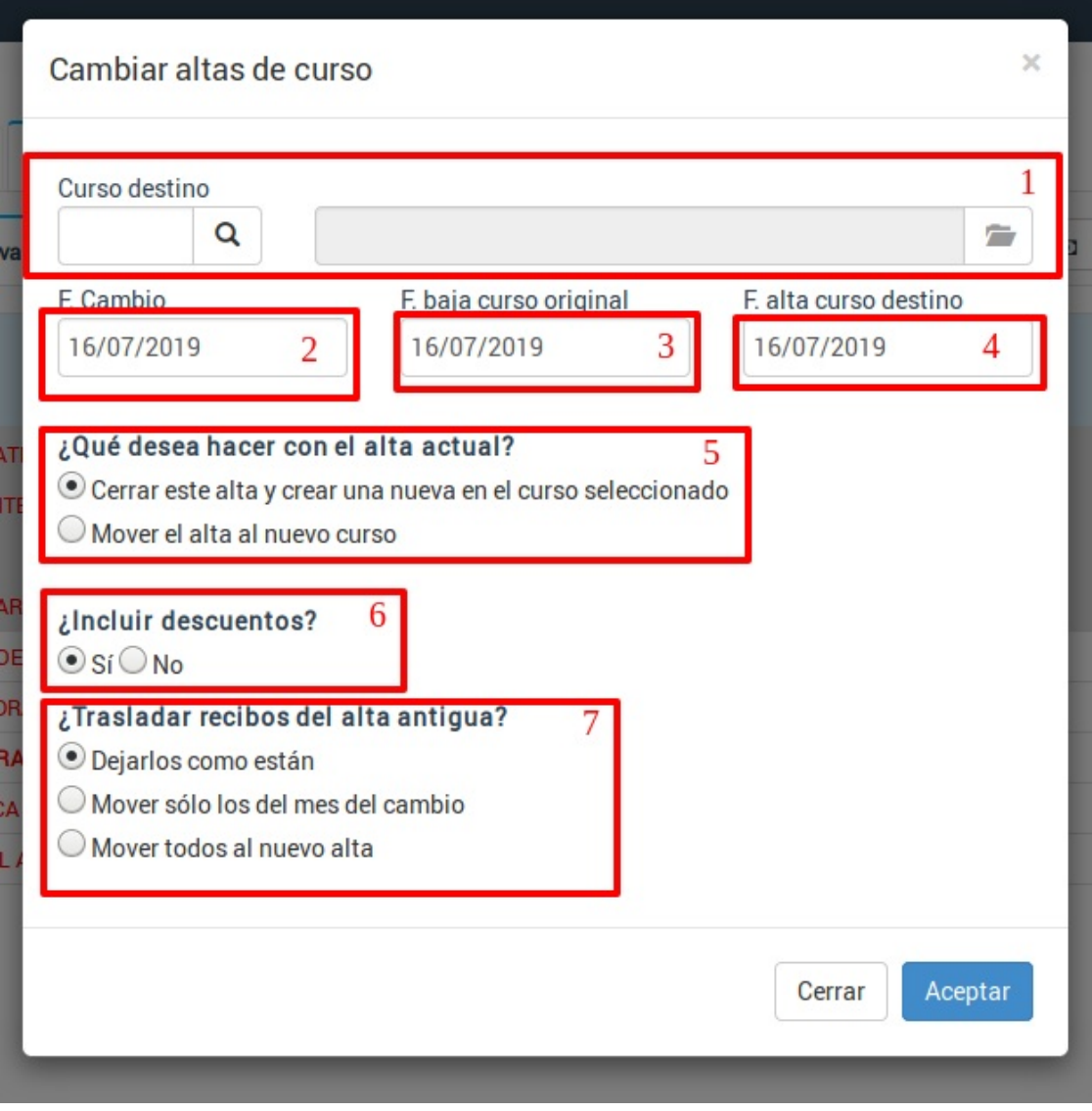

- 1. En curso destino escogeríamos el de 'Cine'.
- 2. Fecha de cambio: hoy.
- 3. Fecha baja curso original: hoy
- 4. Fecha alta curso destino: fecha de comienzo del nuevo curso.
- 5. En esta casilla escogemos 'Cerrar este alta y crear una nueva en el curso seleccionado' ya que deseamos conservar el paso de los alumnos por el curso actual.
- 6. En incluir descuentos escogemos 'Sí' para trasladar los descuentos personalizados que tuviera el alumno.
- 7. Dejamos los recibos del alta actual como estaban, no los movemos al nuevo curso ya que no pertenecen a él, siguen siendo recibos de 'Literatura Universal'.

### **Revisando que todo haya quedado de forma correcta**

En la ficha del curso original vemos que las altas seleccionadas tienen ya establecida la fecha de baja como hemos indicado en el punto 4 del paso anterior.

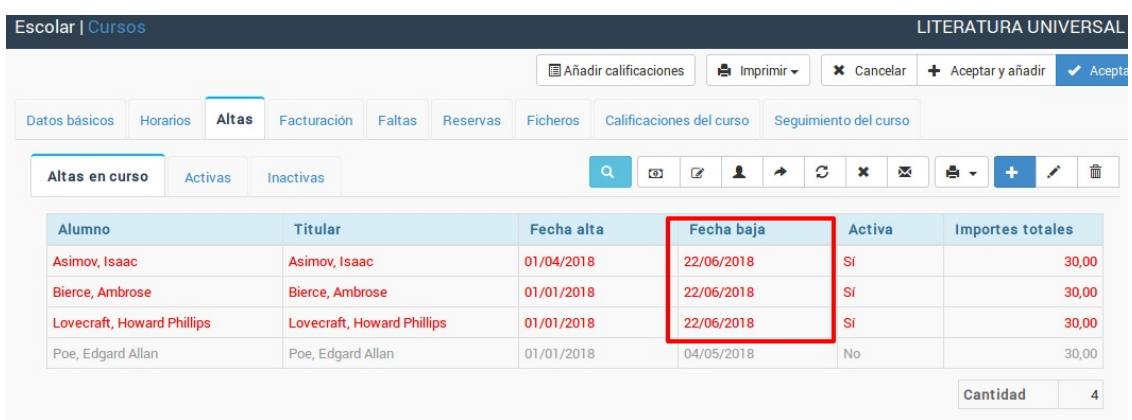

Si ahora vamos al listado de cursos vemos que el curso destino (cine) tiene ahora 3 nuevas altas:

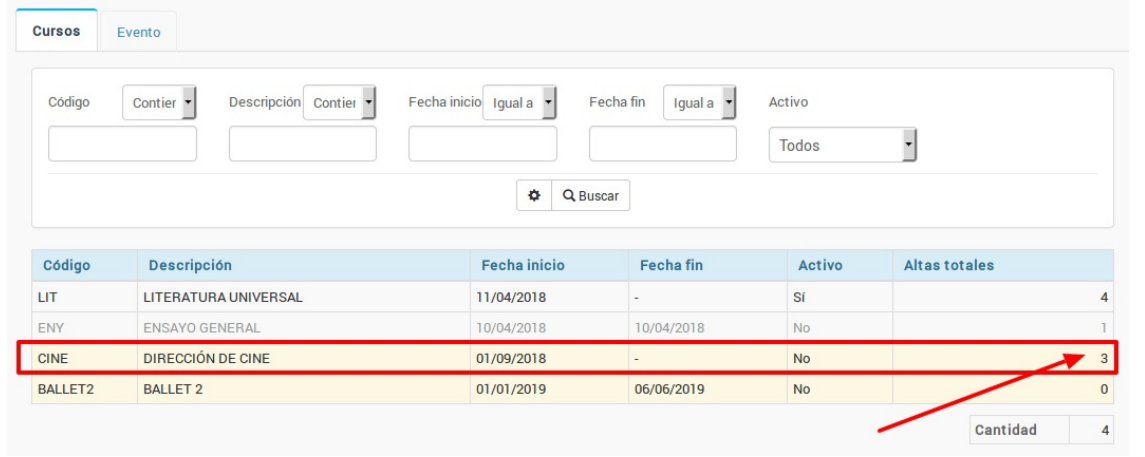

Y si entramos en la ficha del curso destino y vamos a la solapa altas comprobamos que los alumnos están dados de alta con la fecha de inicio que especificamos en el punto 5 del paso anterior:

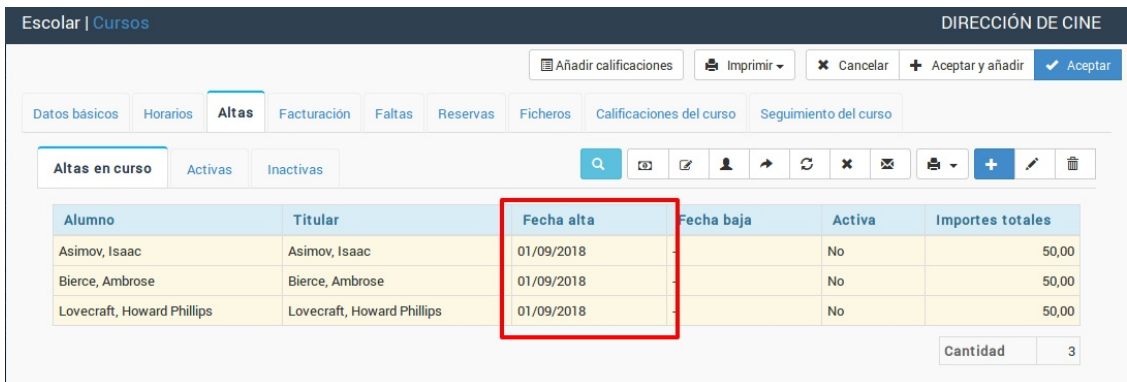

¡Hemos finalizado el movimiento de alumnos!

### **Mover alumnos de curso puente**

**Caso práctico:** Durante el verano creamos un curso llamado 'Reservas año XXX' donde vamos <sup>a</sup> matricular <sup>a</sup> los alumnos que solicitan plaza para continuar. Los matriculamos <sup>a</sup> todos en ese curso porque no tenemos claro todavía cuales serán los grupos que se formarán <sup>a</sup> partir de septiembre. En ese curso establecemos un pago único de 30 euros como reserva de plaza que se descontará del primer recibo del curso en el que se matriculen los alumnos el año que viene.

### **Paso 1. Crear el curso puente y matricular alumnos**

En este paso creamos un curso puente (Reservas año XXX) en Escolar: Cursos, con un importe de 30,00€ y pago único, y vamos matriculando en él a los alumnos a medida que vienen en el verano. En la sección de Cursos de esta misma ayuda se explica como crear cursos y matricular alumnos.

#### **Paso 2. Llegado el momento movemos a los alumnos a los cursos definitivos**

Una vez sepamos los grupos que vamos a crear lo hacemos como en el paso anterior usando la opción Escolar: Cursos y especificando en cada uno la mensualidad correspondiente. Estos cursos, evidentemente, estarán vacíos inicialmente.

Lo que queremos ahora es trasladar a cada uno de los alumnos del curso puente a su curso destino final.

Para ello nos vamos a Escolar: Cursos y buscamos el curso 'Reservas año XXX' donde estarán todos matriculados, probablemente con sus recibos pagados.

Vamos marcando a los alumnos y moviéndolos en grupo a sus cursos definitivos. Para ello marcamos a los que pertenezcan a un mismo curso y le damos a mover altas, cubriendo lo siguiente en la pantalla de movimiento:

- 1. **Curso destino**: el curso donde vayan a estar de forma definitiva este año.
- 2. **Fecha del cambio.** La fecha de hoy.
- 3. **Fecha de baja del curso original.** Da igual, porque el alta se borrará del curso puente.
- 4. **Fecha alta curso destino.** Si la dejamos con la fecha de hoy el propio programa le pondrá la fecha del primer día de clase del curso destino. Podemos especificar otra distinta si queremos.
- 5. **¿Qué desea hacer con el alta actual?** En este caso seleccionamos 'Mover el alta al nuevo curso' para que desaparezca del curso puente, ya que el curso puente lo acabaremos borrando.
- 6. **¿Incluir descuentos?** Normalmente se responde 'Sí' a esta pregunta.
- 7. **¿Trasladar recibos del alta antigua?** Mover todos al nuevo alta, de forma que el recibo que hemos generado en el curso puente se traslada ahora al curso definitivo.

Una vez hayamos movido todas las altas del curso puente éste quedará vacío, por lo que ya podemos eliminarlo.

#### **Cosas a tener en cuenta**

Si hemos creado un recibo/factura con fecha de control del primer mes en el que empieza el nuevo curso este recibo se tendrá en cuenta para generar los nuevos recibos del curso destino (véase para más explicación el funcionamiento de la fecha de control en los recibos/facturas). En caso de ser un importe parcial (reserva) este importe se restará del importe del primer mes.

## **Pagador distinto al titular/agrupar altas**

**Caso práctico.** Tenemos varios hermanos que vienen <sup>a</sup> clases distintas pero queremos generar un único recibo por todos los importes.

### **Resolución**

Es un caso muy común. Los pasos a seguir son:

- 1. Vamos al alta de cada alumno que deba ser agrupado.
- 2. En el titular del pago seleccionamos el alumno al que se le emitirá el recibo.

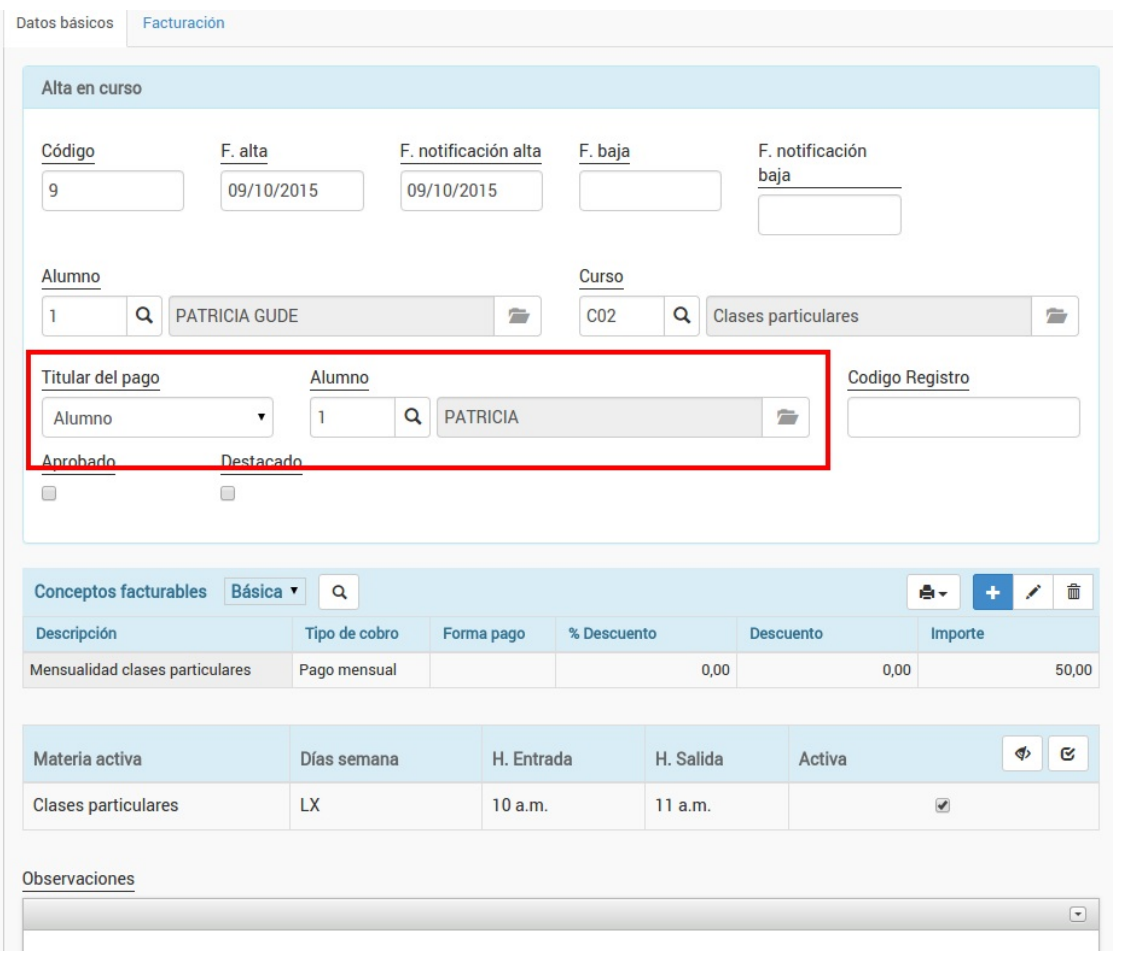

Por defecto el programa escogerá como titular del pago al propio alumno matriculado, pero podemos pulsar sobre la lupa para escoger a cualquier otro alumno de la academia como titular.

Al generarse los recibos simplemente se agruparán todos los pagos en el recibo del titular escogido.

### **Preguntas frecuentes**

- Si un alumno viene a distintos cursos ¿se le genera un recibo por cada curso? No. El programa ya agrupa automáticamente los importes de un mismo alumno en el mismo recibo.
- ¿Qué sucede si en lugar de pagar un hermano queremos que pague un tutor? Simplemente desplegamos la casilla 'Titular del pago' y seleccionamos 'Tutor'. La lupa cambiará para que podamos buscar al pagador en el listado de tutores.
- ¿Y si el que paga es una empresa? Lo mismo: desplegamos la casilla 'Titular del pago' y escogemos 'Empresa'. La lupa cambiará para que podamos buscar al pagador en el listado de empresas.

### **Actualizar importes**

Cuando en el programa cambiamos el importe de los cursos NO se actualiza automáticamente dicho importe en las altas que ya están activas. Esto es así porque muchas academias quieren conservar el importe original a los alumnos que ya están en el curso y sólo aplican el nuevo importe a los nuevos.

Pero evidentemente existen casos en los que es necesario realizar un ajuste de precios para todos. Por ello el programa cuenta con una opción en la ficha del Curso.

Tras cambiar los importes del curso podemos actualizar una o varias altas siguiendo estos pasos:

1. Vamos a la ficha del curso y entramos en la solapa 'Altas'.

2. Seleccionamos los alumnos a los que queremos aplicar la actualización de importes. Recordemos que podemos seleccionar varios alumnos si mantenemos pulsada la tecla CTRL a la vez que hacemos click con el ratón o si mantenemos SHIFT pulsada (CMD en Mac).

3. Pulsamos el botón de actualizar importes (las flechas circulares).

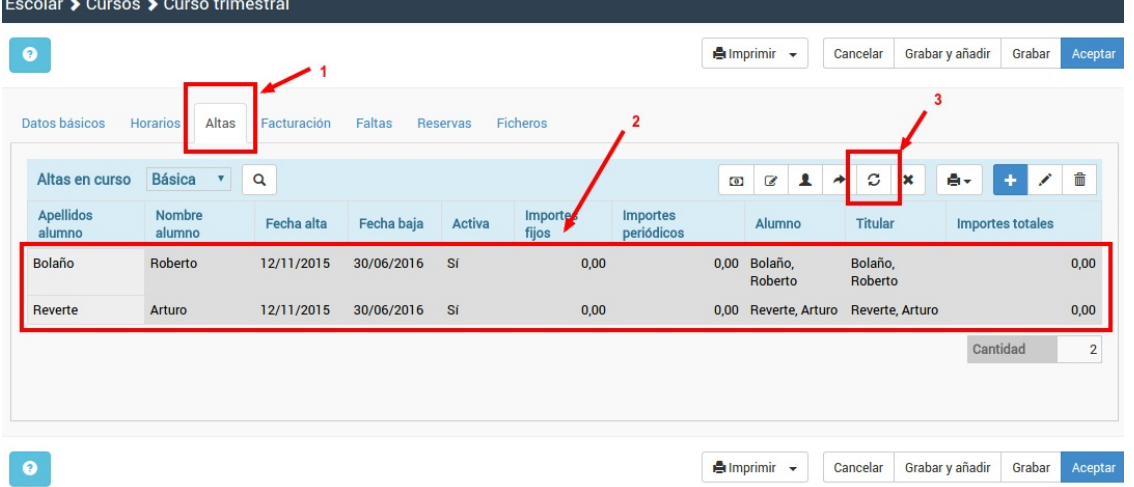

4. Se nos mostrará una ventana pidiéndonos la confirmación. Le damos a Aceptar y se aplicará el cambio correspondiente a las altas seleccionadas.

### **Consultar altas por modalidad de pago**

En ocasiones necesitamos consultar, por ejemplo, todas las altas cuyos conceptos tienen como forma de pago 'Único' (por ejemplo para ver las matrículas realizadas en un período) o 'Trimestral' (para localizar sólo los alumnos que pagan de forma trimestral).

Para hacerlo:

- 1. Nos vamos a Escolar: Conceptos de alta
- 2. Filtramos por tipo de cobro (por ejemplo ponemos 'Mensual'.
- 3. Filtramos entre fechas.

Debemos recordar que el listado de Conceptos de alta, como todos los demás, es configurable según nuestras necesidades para mostrar los campos que queramos en el mismo o en los filtros.

### **Alta para facturar a tutores separados**

En este ejemplo tenemos un alumno (o varios) cuyos tutores están separados y quiere cada uno pagar un 50% del importe del recibo.

Para poder hacer esto es necesario tener el módulo **Tutores** contratado.

### **PASO 1: ASIGNAR LOS TUTORES AL ALUMNO**

Debemos asegurarnos que en la ficha del alumno, en datos básicos, tenemos asignados a los dos tutores que pagaran los recibos. Para ello, como se ha dicho, debemos tener el módulo Tutores contratado.

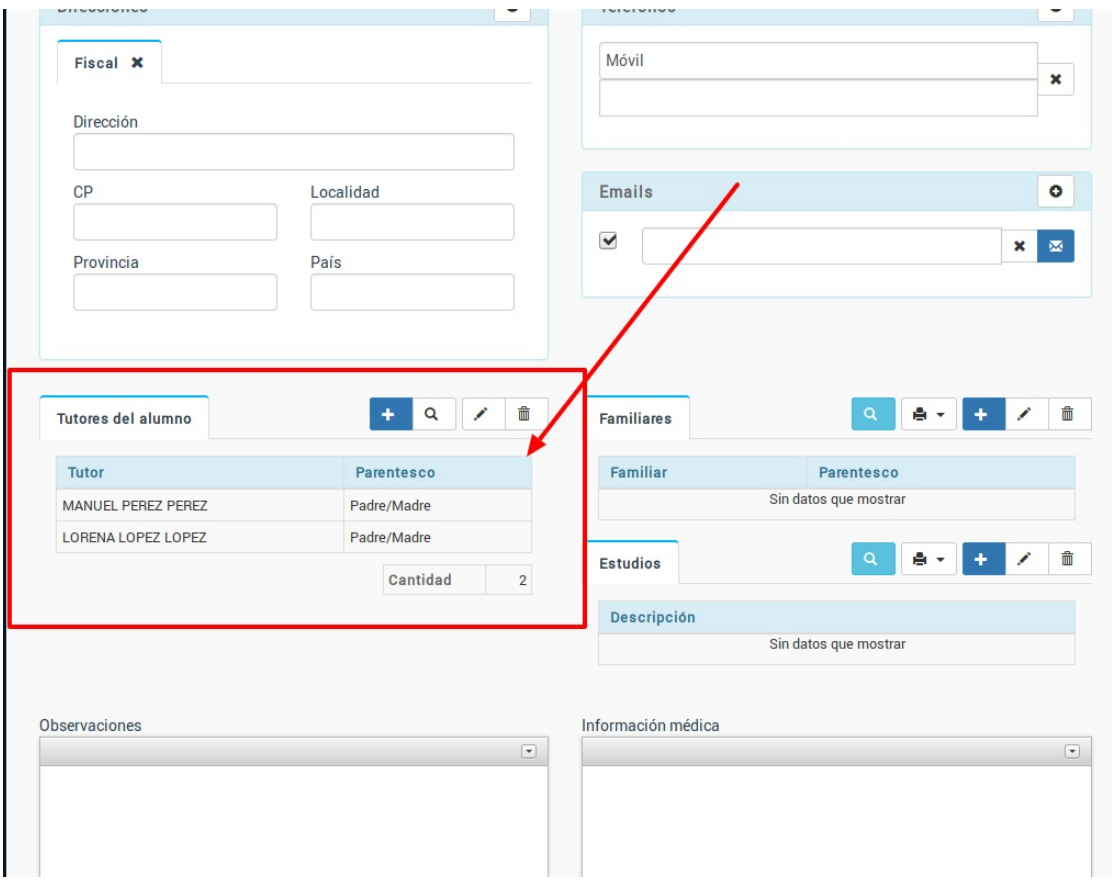

### **PASO 2: DAR DE ALTA AL ALUMNO**

1. Seguimos los pasos normales para dar de alta al alumno en un curso. Al hacerlo se abrirá la ficha de alta.

2. En la ficha de alta cambiamos el tipo de pagador por Tutor y escogemos al primer tutor (a).

3. En los conceptos facturables aparecerá el importe del curso normal, el total que se pagaría normalmente (b)

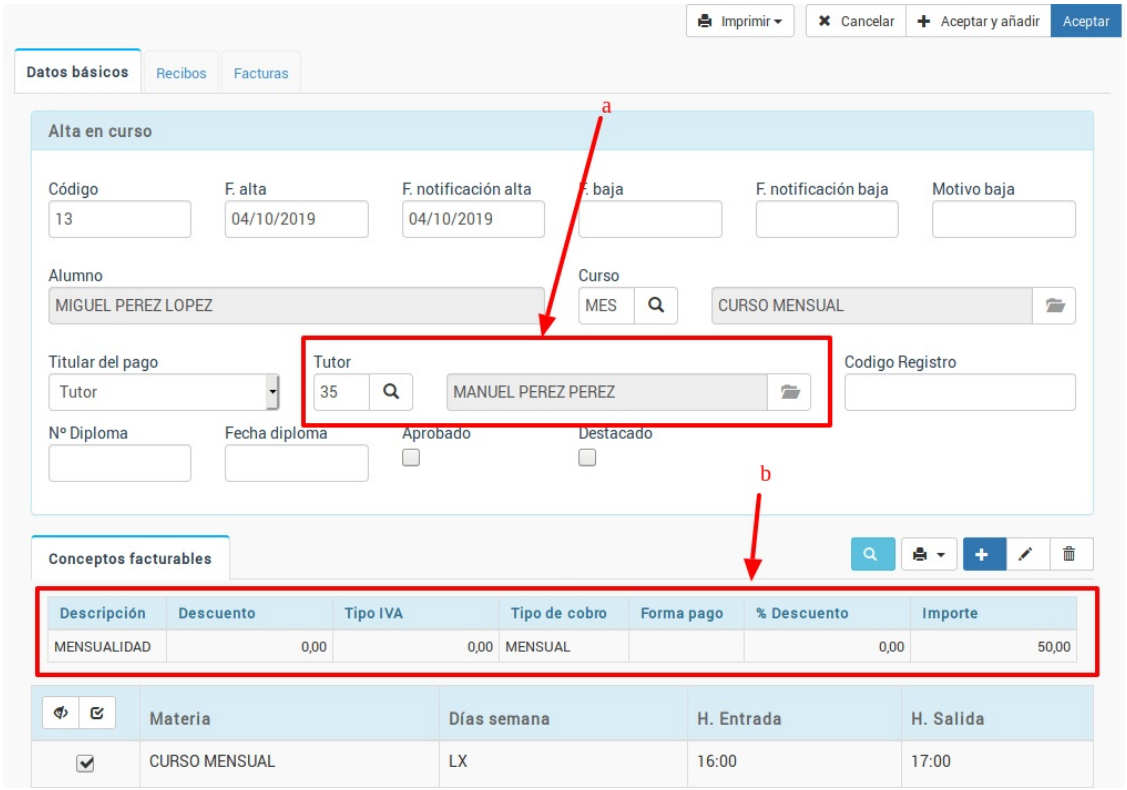

4. Pulsamos doble click sobre ese importe para abrir la ficha de modificar importes. Modificamos el

importe por la cantidad que pague ese tutor. En nuestro ejemplo es la mitad que asignamos un importe de 25,00€. Aceptaríamos el importe y la ficha del alta, quedando lista la facturación para el primer tutor.

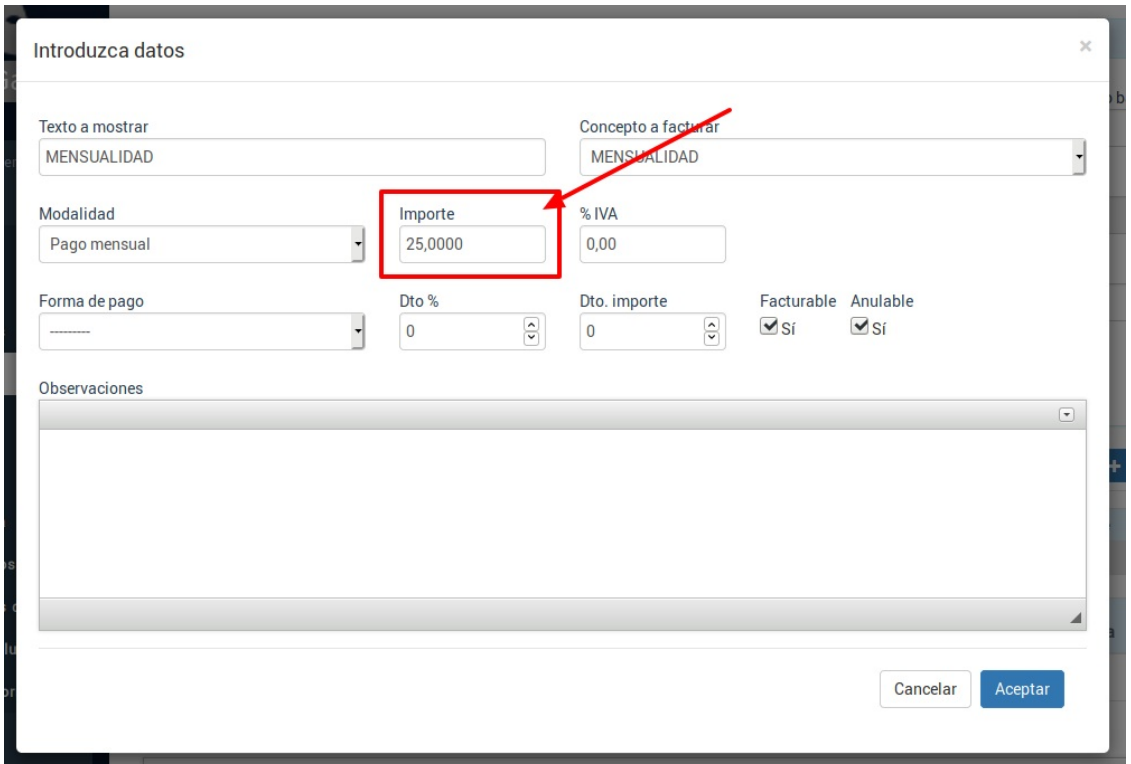

5. Una vez volvemos a la ficha del alumno añadimos un nuevo alta en el mismo curso. Esto nos abrirá la ficha de la misma donde nuevamente volvemos a asignar como pagador un tutor, escogiendo esta vez al segundo tutor (a) y nuevamente modificamos los conceptos facturables para especificar que pagará la otra parte del recibo, en nuestro ejemplo 25,00€ (b).

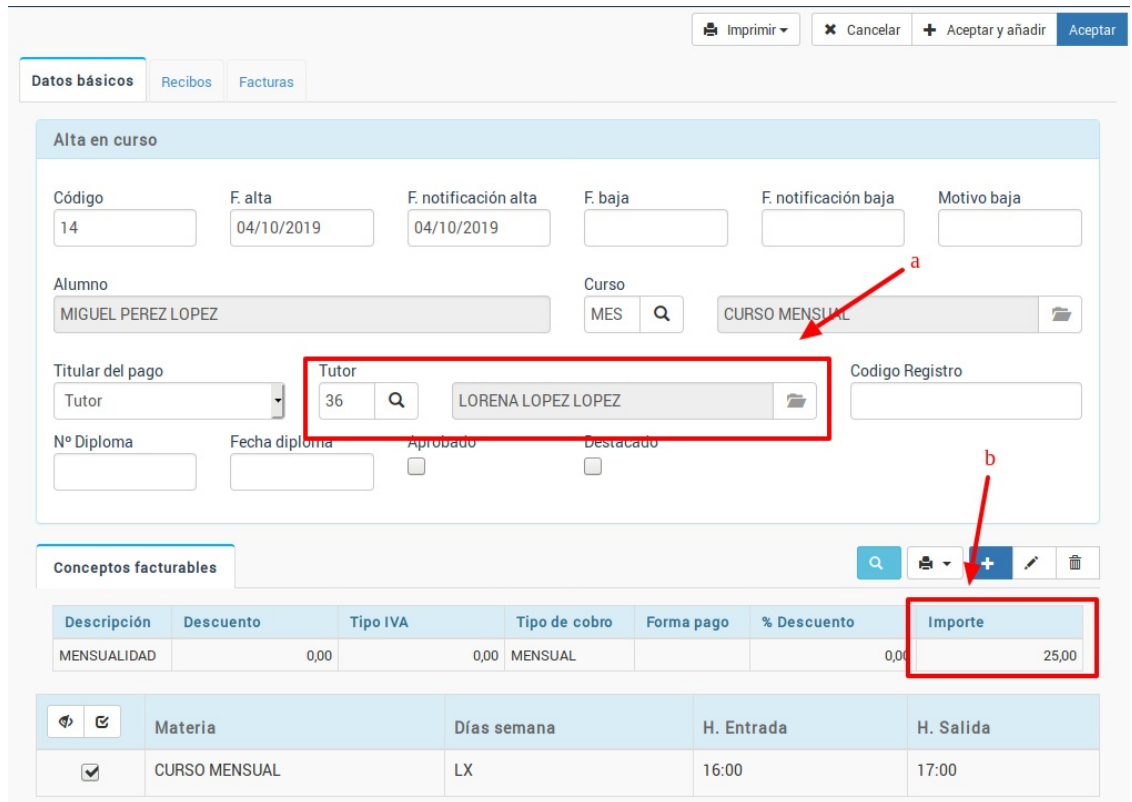

6. Habiendo hecho esto la ficha del alumno estará ya configurada para generar dos conceptos facturables cada mes, uno correspondiente a cada tutor. Tendremos dos altas (a) y se nos mostrará abajo el concepto facturable de cada una (b)

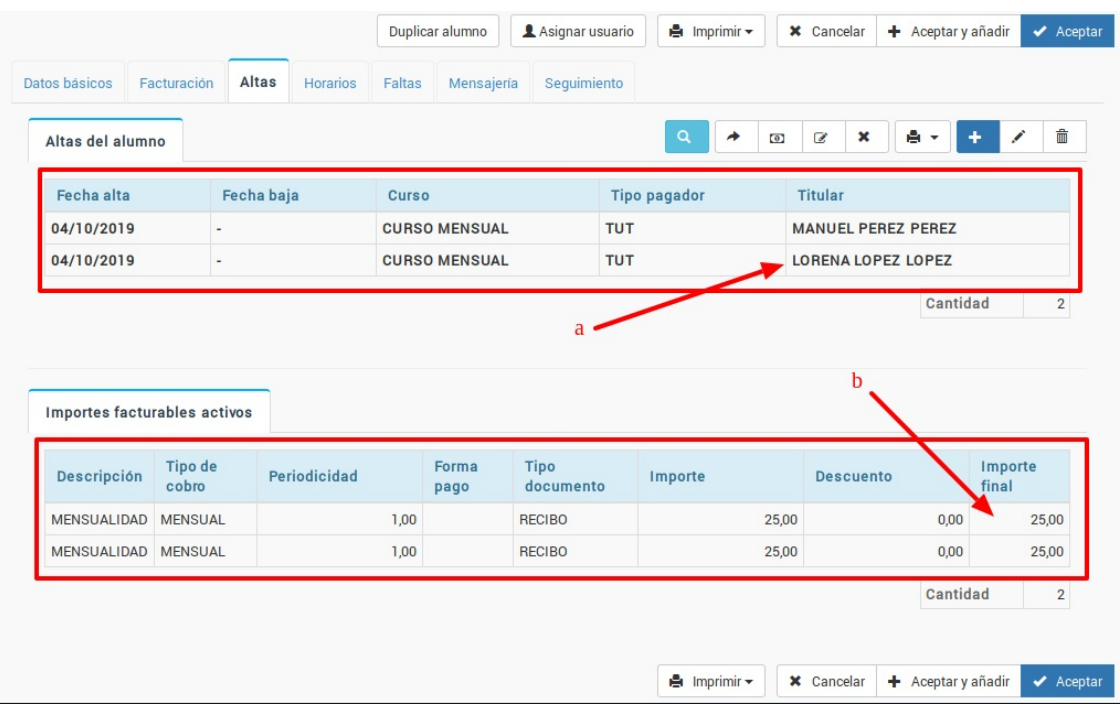

7. Si vamos a Administrativo: Generar remesa y escogemos ese alumno veremos como, efectivamente, se le generarán dos recibos, uno para cada tutor.

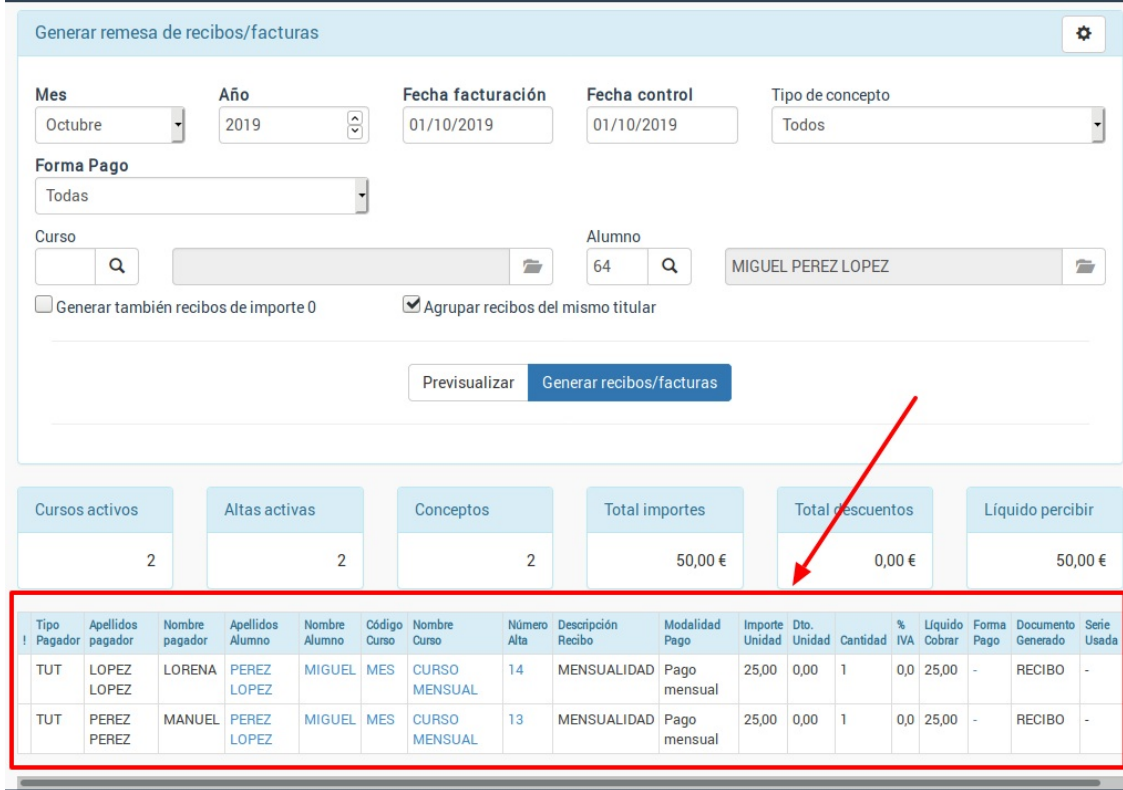

## **Baja de un alumno**

Para dar de baja a un alumno tenemos que abrir su ficha de alta.

Esto podemos hacerlo de varias maneras. La más sencilla es:

- 1. Ir a Escolar: Alumnos y abrir la ficha del alumno con doble click.
- 2. En la solapa Altas darle doble click al alta del curso que queremos dar de baja.
- 3. En la ficha de alta establecer una fecha de Baja (casilla 4) y si lo deseamos un motivo (casilla 6).

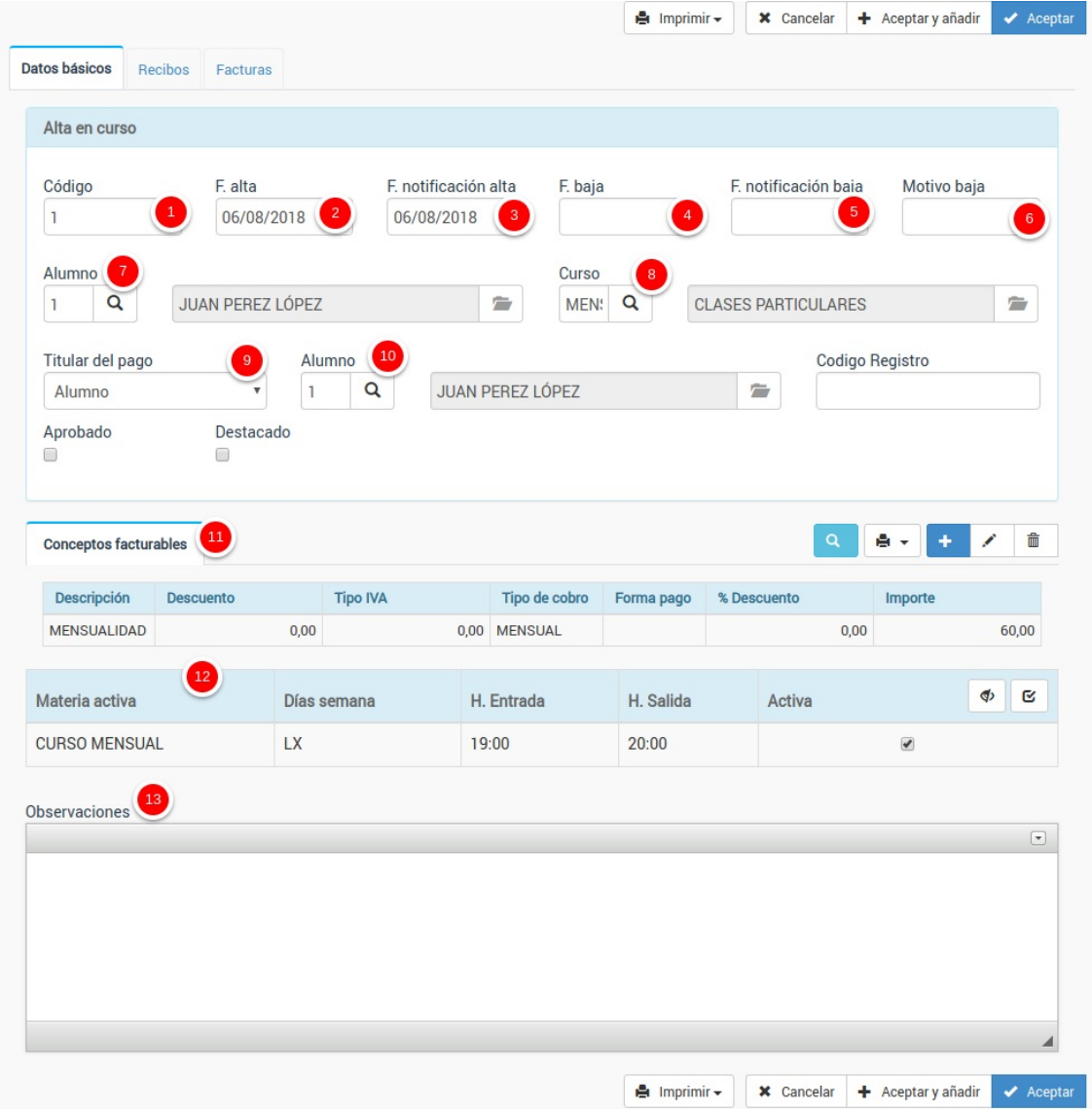

### **Preguntas frecuentes**

**¿Qué diferencia hay entre fecha de baja y fecha de notificación de baja?** La fecha de baja es el día en que se hace efectiva la baja. La notificación es el día en que el alumno nos lo dice (suele ser anterior a la fecha de baja). El programa usa la fecha de baja para el control de generar recibos, ocupación, etc. La fecha de notificación es puramente informativa.

**Si quiero que un alumno no genere recibos, por ejemplo, a partir de abril ¿en qué fecha lo debo dar de baja?** La fecha de baja debe ser, como muy tarde, la del último día del mes en que se genera el último recibo. En el ejemplo de la pregunta la fecha de baja debería ser como muy tarde el 30 de marzo. Si la fecha de baja fuera el 1 de abril al alumno se le generaría un recibo en abri.

**¿No sería más rápido borrar el alta?** No deberíamos borrar nunca las altas, ya que al hacerlo eliminamos el historial del alumno.

### **Baja simultánea de varios alumnos**

Podemos dar de baja a varios alumnos a la vez.

Para ello en cualquier lugar donde haya un listado de altas (por ejemplo en la ficha de Curso, solapa Altas) podemos marcar varios registros manteniendo pulsada la tecla CTRL de nuestro teclado (CMD en Mac) mientras pulsamos con el ratón en cada uno de los que queremos dar de baja.

Luego en la zona de botones pulsamos el botón 'Dar de baja alumnos' (la X) y se nos solicitará una fecha de baja, de notificación y un motivo para la misma que se aplicarán a todas las altas seleccionadas.

# **Personalizar los importes de un alumno**

Si queremos modificar los importes de un alumno porque pague una cantidad distinta a sus compañeros o porque tenga un descuento personal, podemos hacerlo en su ficha de alta.

Podemos abrir la ficha de alta desde varios lugares. En este caso vamos a hacerlo desde la ficha de alumno:

- 1. Vamos a Escolar: Alumnos
- 2. Buscamos al alumno en cuestión y entramos en su ficha.
- 3. Nos vamos a la solapa Altas y allí le damos doble click sobre el alta que queremos modificar.

Se nos abrirá la ficha del alta. Veremos en la misma los conceptos facturables (4). Pulsamos doble click sobre el concepto que queramos modificar (5) y se abrirá la ficha del mismo.

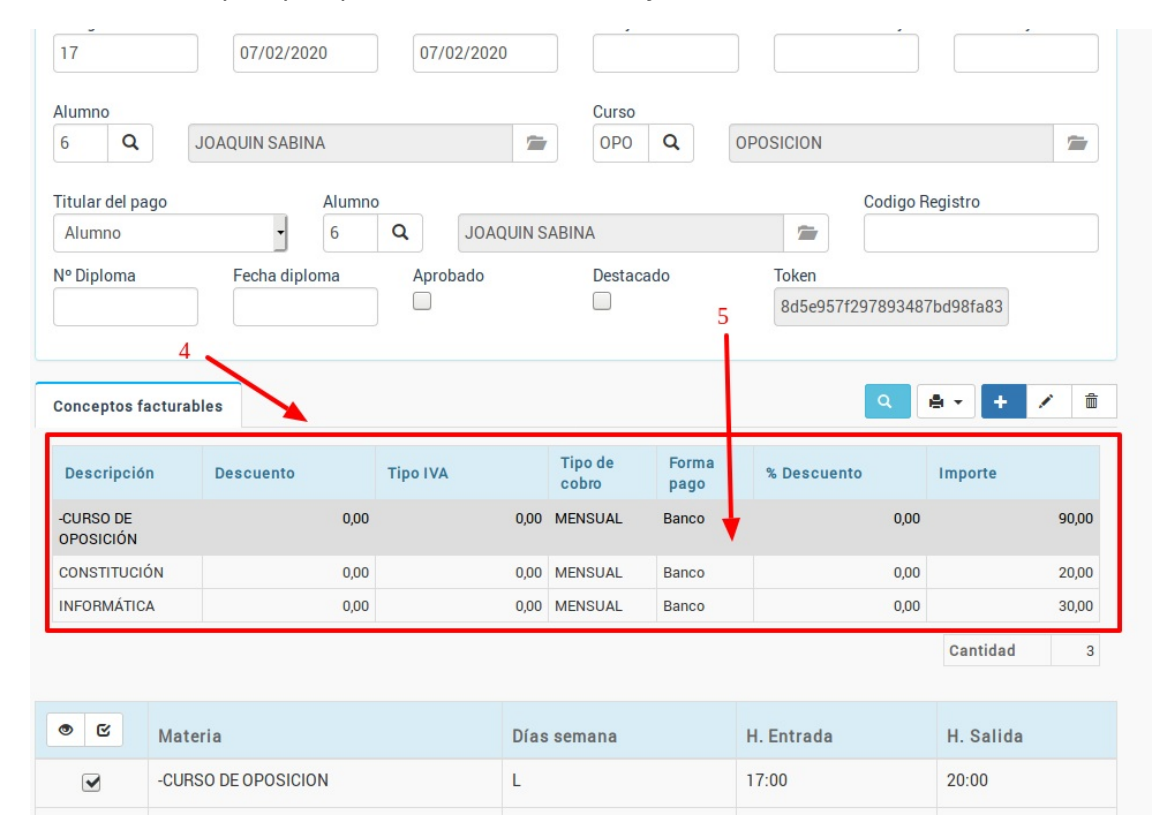

En ella podemos establecer un importe distinto para este alumno (6) o un descuento personalizado (7). Una vez terminamos damos Aceptar y el programa ya está avisado de que a este alumno en concreto debemos generarle los recibos de forma específica con esos importes, independientes de cuales sean los del curso.

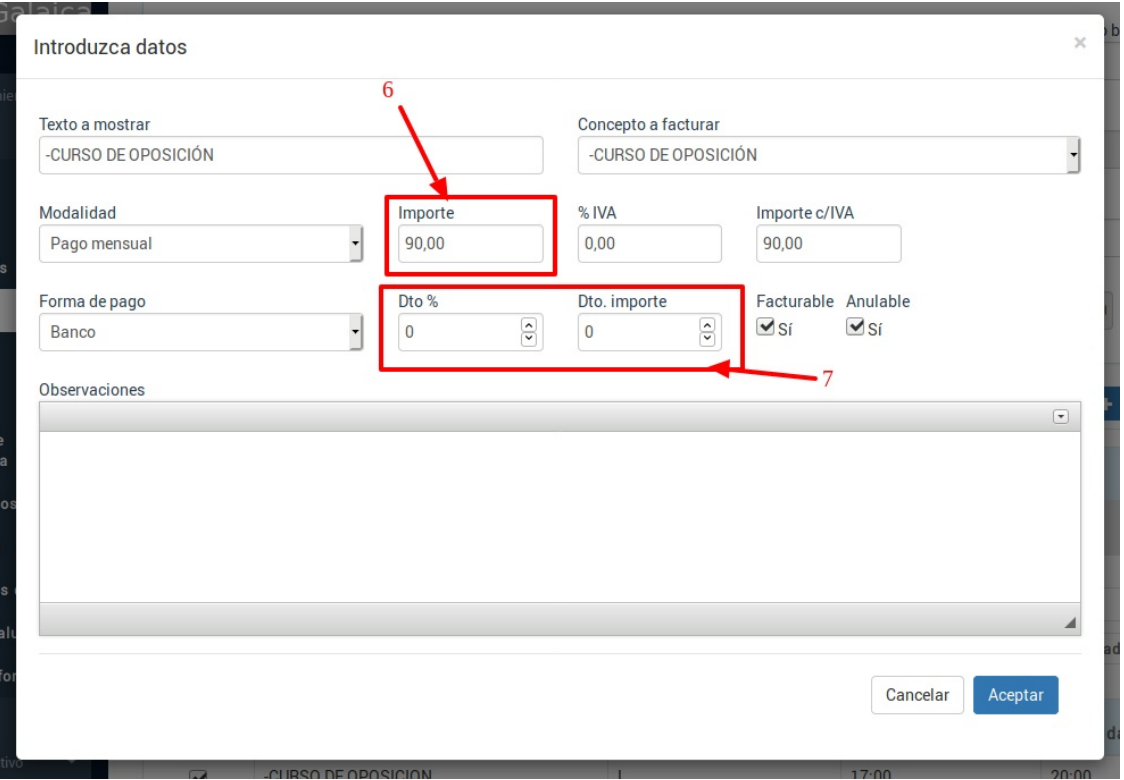

Esta metodología es buena si se trata de un descuento personalizado, pero recordemos que si es un descuento que se aplica a varios alumnos por algún motivo (hermanos en la academia, más de una asignatura, etc) tenemos una opción global para aplicar descuentos programables que son las **[ofertas](https://argosgalaica.com/ayuda/tema/262)**.

## **Cambiar fechas en bloque**

**Caso práctico:** Debemos cambiar la fecha de alta de todos los altumnos que la tienen para el 01/09/2020 <sup>a</sup> 15/09/2020.

Pasos a seguir:

- Vamos a Escolar: Altas
- En los filtros especificamos las altas con Fecha de alta igual a 01/09/2020
- Le damos al botón filtrar.

Se nos mostrarán todas las altas que tienen esa fecha.

- Pulsamos el botón 'Utilidades' y escogemos 'Cambiar fechas'
- Marcamos la casilla 'Fecha de alta' y escogemos 15/09/2020
- Le damos a Aceptar.

Se modificarán todas las altas poniéndose la nueva fecha.

#### **PREGUNTAS FRECUENTES**

**¿Qué sucede si quiero cambiar otras fechas?** El sistema cambiará las fechas que se hayan marcado con un check. Si por ejemplo marcásemos la fecha de baja y pusiésemos una fecha de baja también se cambiaría esa.

**¿Puedo quitar la fecha de baja a varios alumnos a la vez?** Sí. Marcando la fecha de baja y dejando en blanco el recuadro.

**¿Puedo cambiar la fecha a unas altas concretas dentro del listado?** Sí. Si mantenemos pulsada la tecla CTRL y vamos marcando con el ratón las altas a cambiar el cambio sólo se efectuará sobre aquellas que estén marcadas.

#### **MUY IMPORTANTE**

Asegúrate de que las altas listadas son las que quieres cambiar, ya que esta operación no se puede deshacer una vez aplicada.

### **Alta de un alumno en curso que tenga materias seleccionables**

El propio sistema nos solicitará que marquemos que días/materias queremos aplicar para este alumno cuando lo seleccionemos. En este vídeo se explica:

 $\boxed{\blacktriangleleft}$ 

 $\| \cdot \|$ 

 $\boxed{\blacksquare}$